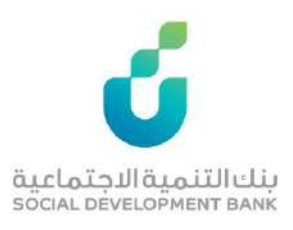

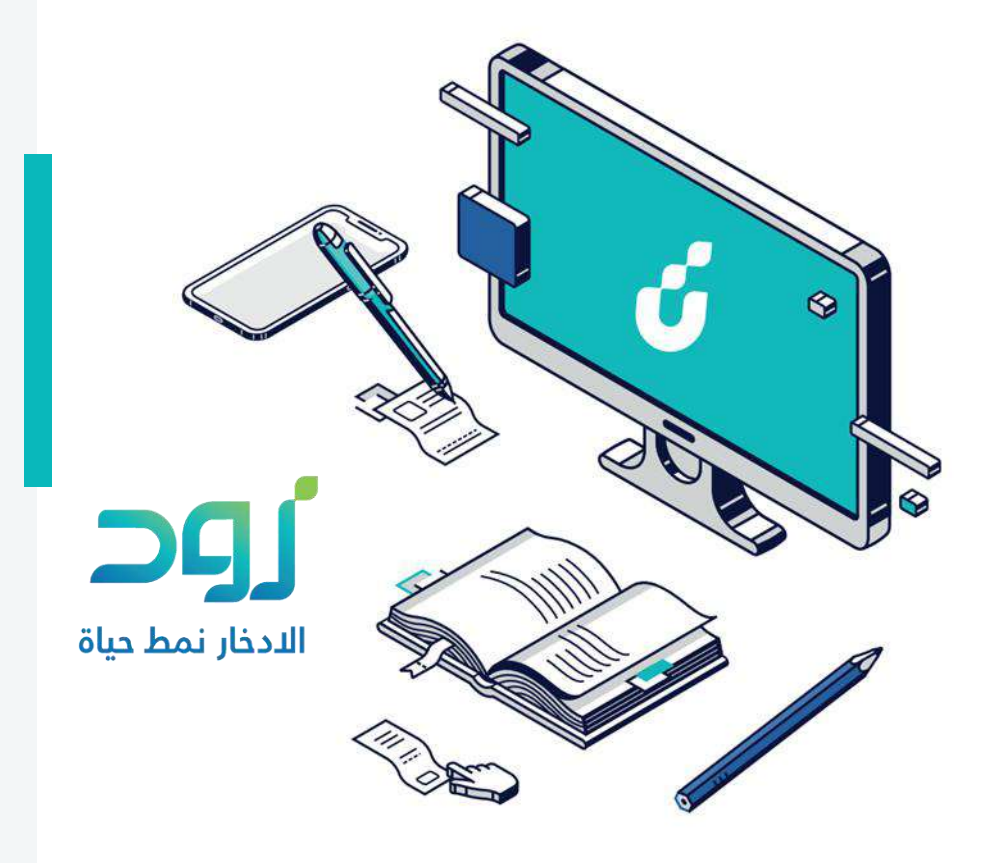

# **دليل المستخدم**

منتج زود

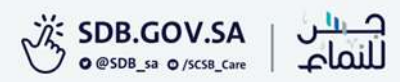

### الخطوة االولى

من خالل شريط الوصول السريع اعلى  $\beta$ الصفحة الضغط على أيقونه  $\beta$ 

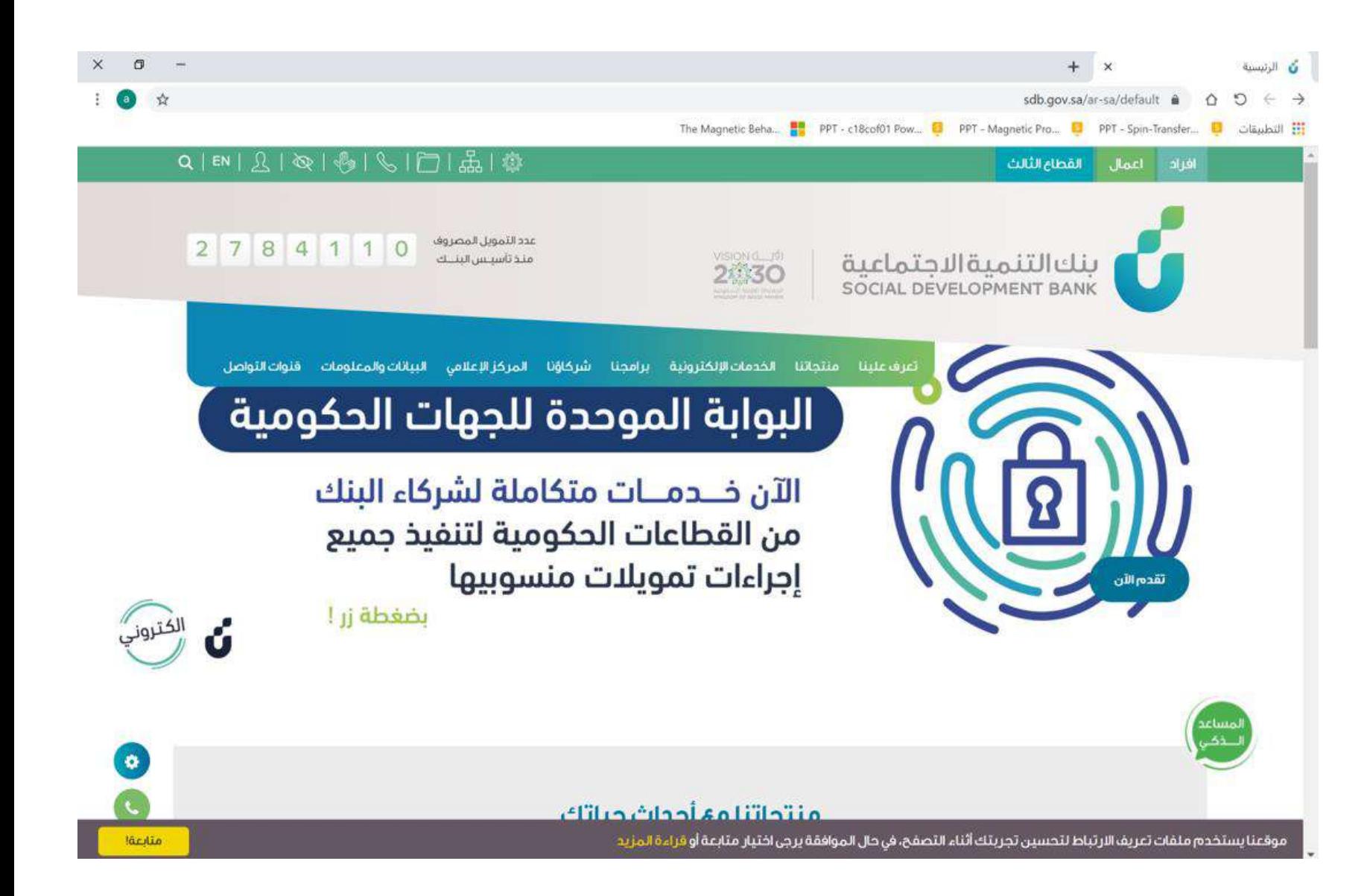

# الخطوة الثانية

الدخول بواسطة بوابة النفاذ الوطني الموحد

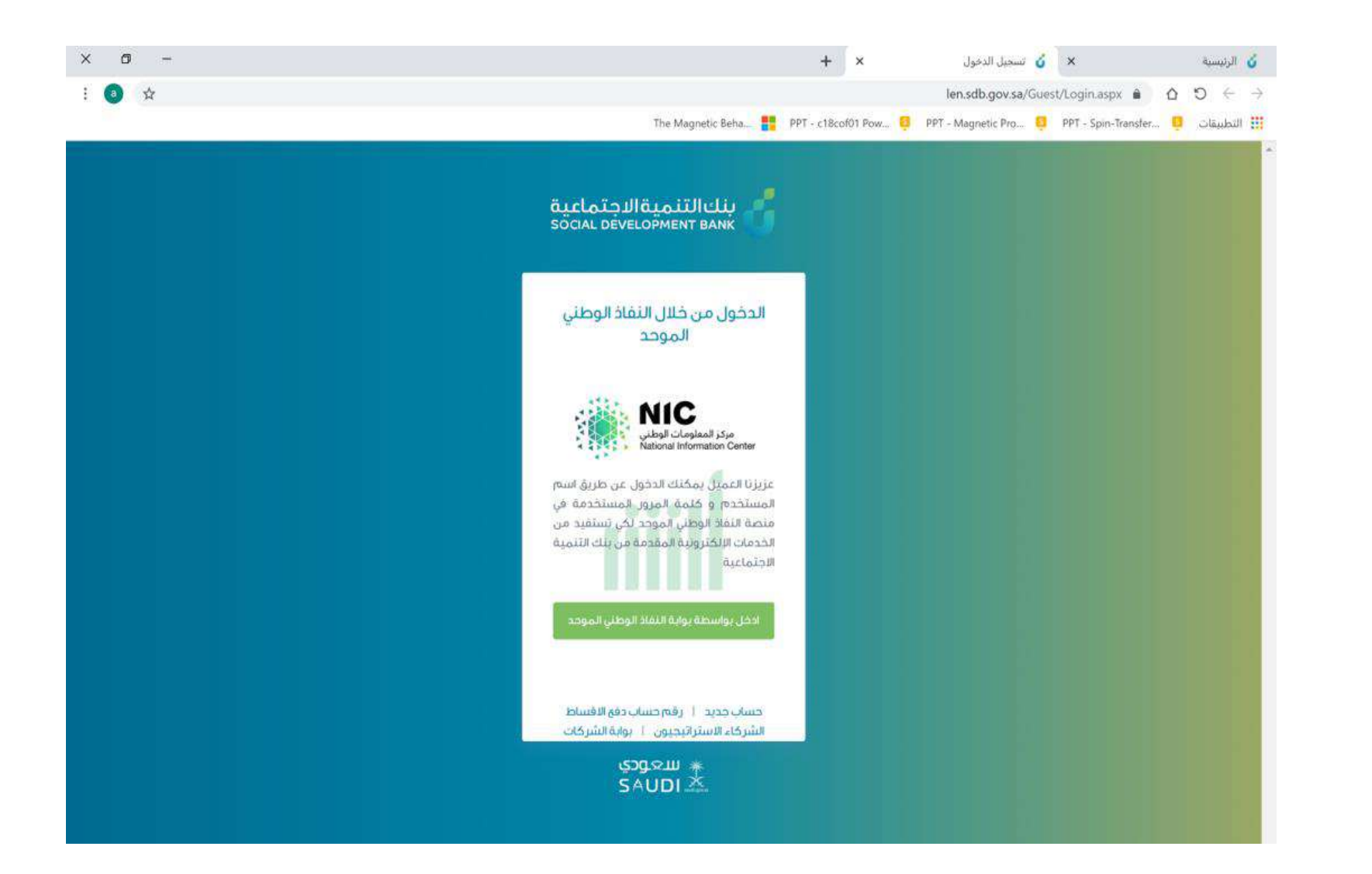

# الخطوة الثالثة

من قائمة الرئيسية اختيار إضافة طلب جديد ثم طلب الحصول على تمويل جديد

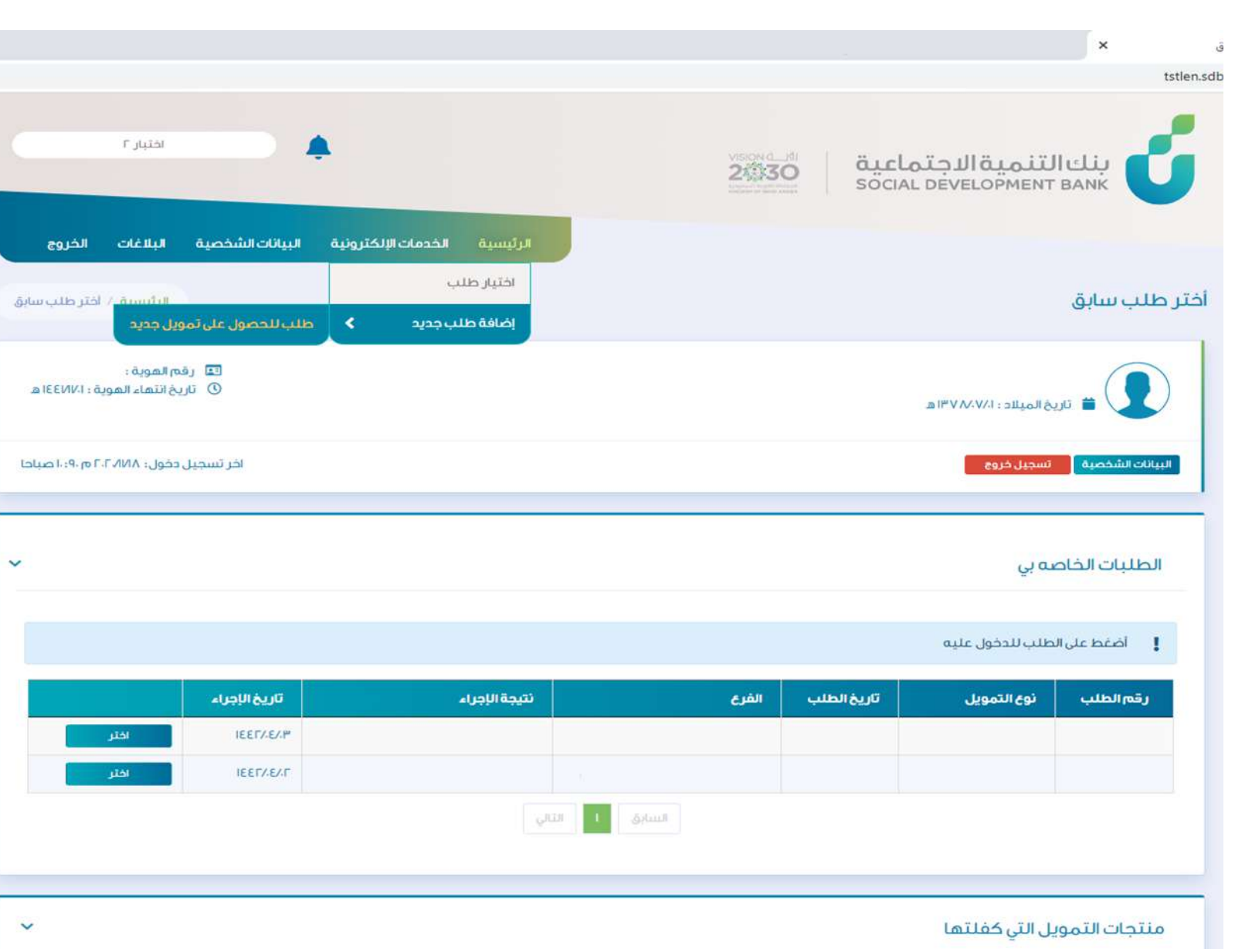

### الخطوة الرابعة

### من قائمة البرامج الضغط على أيقونه تقديم في خيار منتجات االفراد

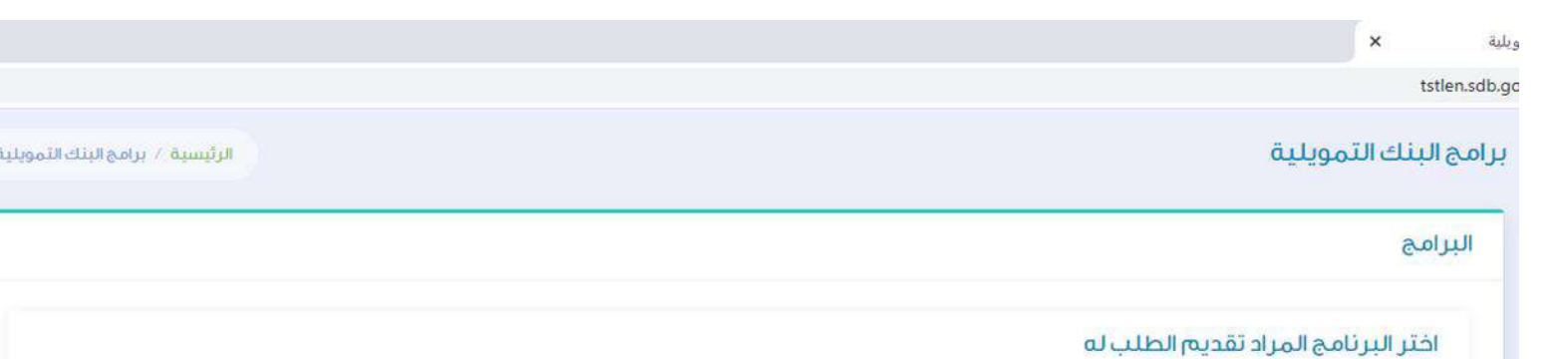

#### منتجات الأفراد

يشتمل برنامج التمويل الإجتماعى على ثلاث أنواع من التمويل وهى (الزواج ، الأسرة ، الترميم) ويستهدف شريحة مهمة من المواطنين وهم ذوق الدخل المنخفض حيث يتيح لهم هذا البرنامج الفرحة للحصول على منتجات تمويل بسيطة وميسرة تمكنهم من مواجهة بعض الالتزامات الناشئة عن احتياجاتهم الأساسية سواء للفرد او الأسرة و سعيا لنجاح هذا البرنامج في تحقيق اهدافه فقد تم العمل على تطوير إجراءات واساليب الكثرونية لتقديم الطلب بحيث يتم تنفيذ كافة العمليات المتعلقة بطلب التمويل آليا وفق تعليمات واضحة.

تقديم

#### منتحات الأعمال

صمم بنك التنمية الاجتماعية برنامج مسارات ليكون الذراع الداعم للشباب و الفتيات الذين لديهم رغبة و طموح لممارسة العمل الحر و شق طريق النجاح نحو الإستقلال الذاتى من خلال امتال مشاريعقم الخاصة, ويتميز برنامج مسارات بشموليته لجميع الأنشطة التجارية من دون تحديد نشاط معين مما يعطي مجال ارحب لدى اصحاب الأفكار في اختيار ما يتناسب مع ميولهم و قدراتهم, و أعتمد البرنامج في تقسيم مساراته الخمس على نوعية المشروع من حيث حجمه الاستثماري أو تلك المشاريع التي تجمعها خصائص معينة أو أولئك الرياديون الذين تجمعهم سمات متشابهة.

منتجات الجمعيات

قريبا

#### منتجات العمل الحر

صمم بنك التنمية الاجتماعية منتجات العمل الحر ليكون الذراع الداعم للشباب و الفتيات الذين لديهم رغبة و طموح

# الخطوة الخامسة

اختيار نوع القرض المناسب من قائمة المنتجات والضغط على أيقونة تقديم

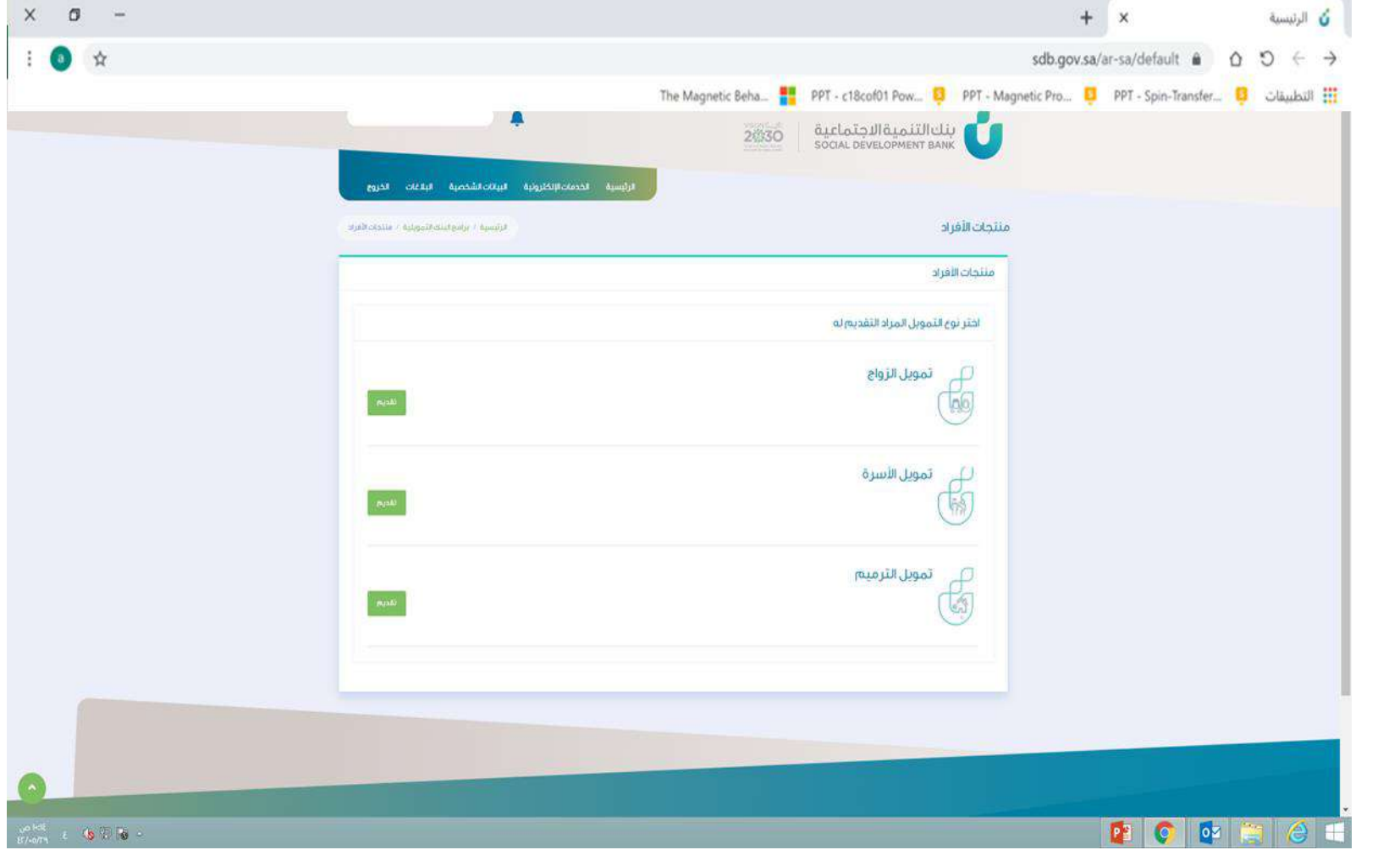

# الخطوة السادسة

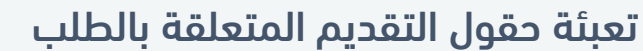

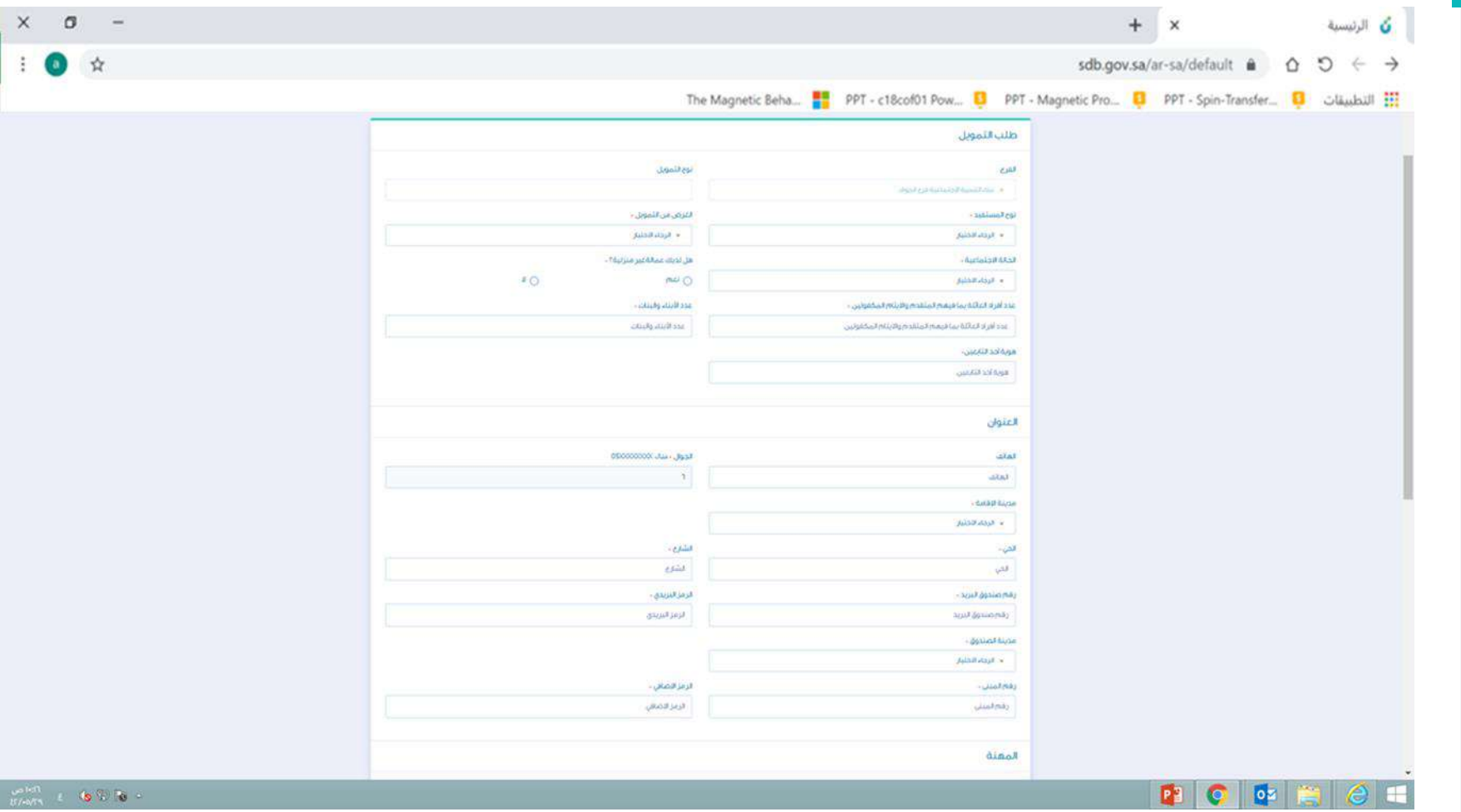

# الخطوة السابعة

بعد تعبئة البيانات يتم تحديد مبلغ التمويل حسب الشرائح المتاحة

ثم االشتراك في منتج زود وحفظ الطلب

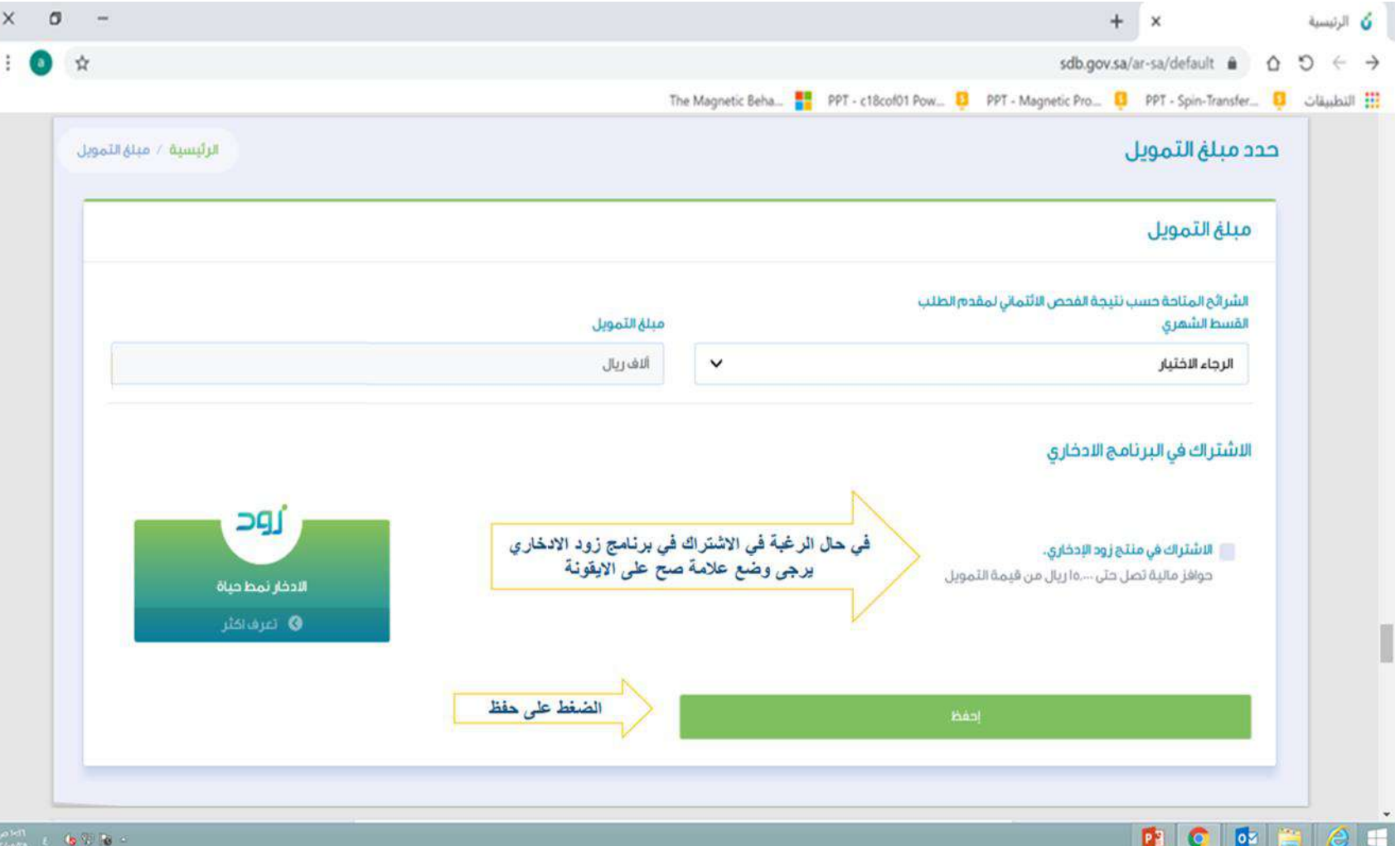

### الخطوة الثامنة

يجب على العميل فتح حساب ادخاري في مصرف االنماء

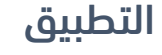

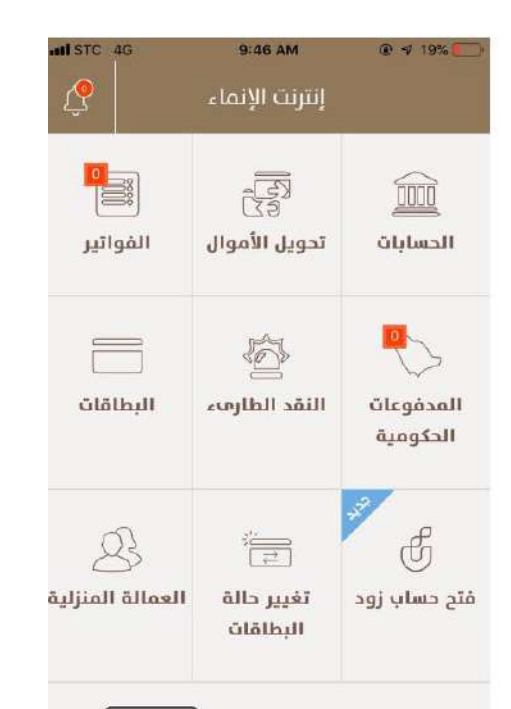

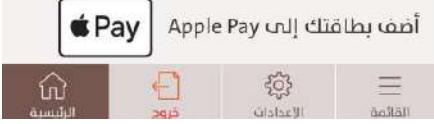

#### الموقع

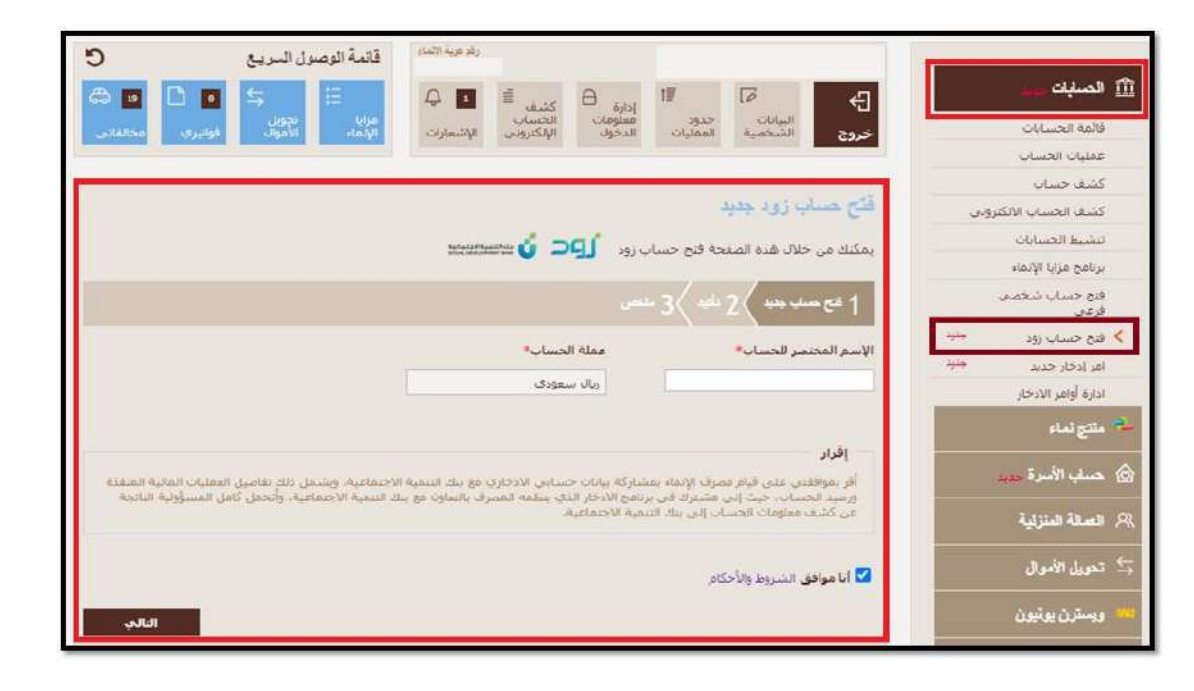

# الخطوة التاسعه

بعد الحصول على الحساب االدخاري الدخول مرة اخرة على حساب البنك وإدخال رقم االيبان االدخاري وثم الضغط على خيار حفظ

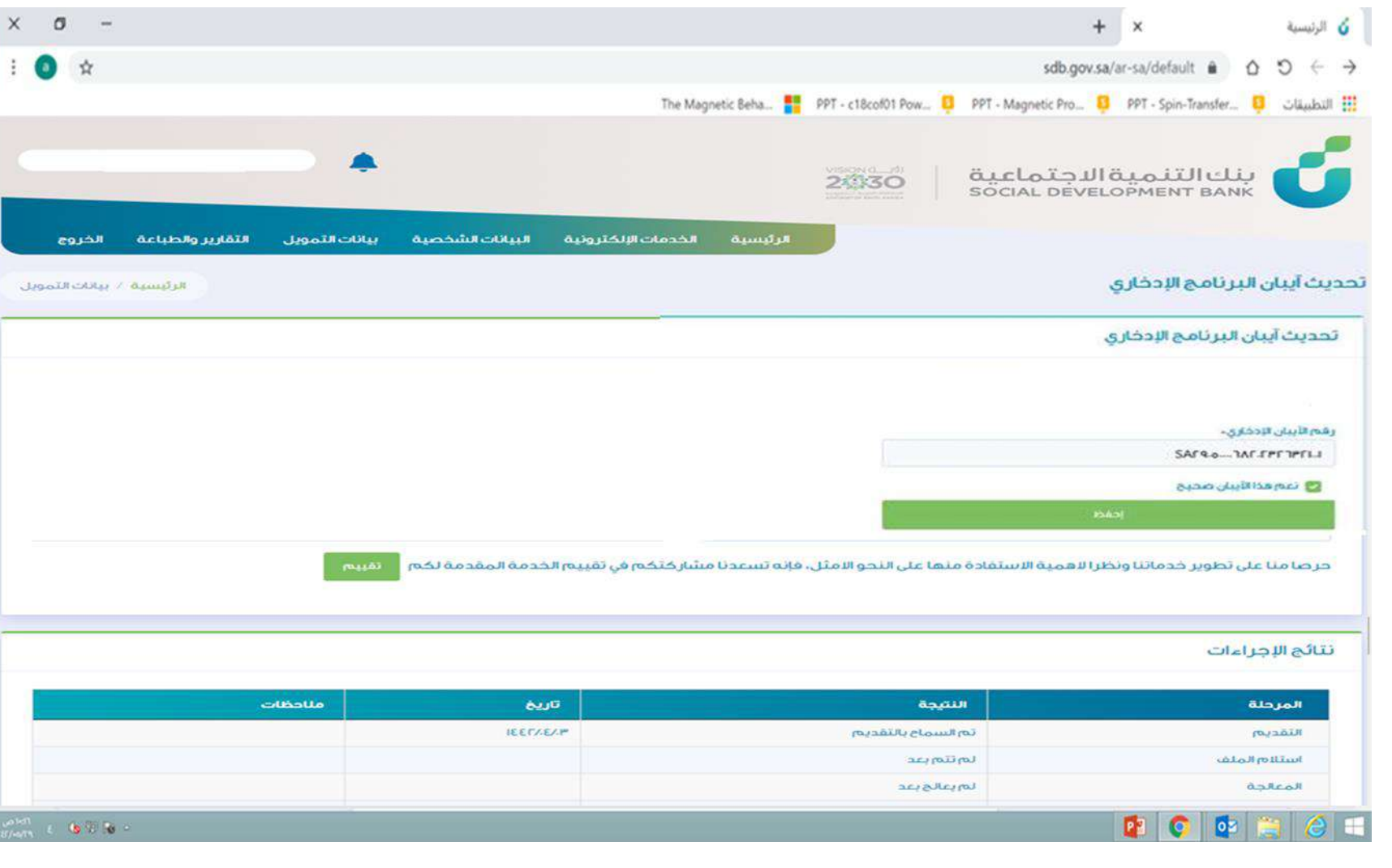

# الخطوة العاشرة

بعد االرسال اصبح لديكم رقم طلب ويمكنكم متابعه حالة الطلب في نتائج االجراءات

التقديم

استلام الملف المعالجة

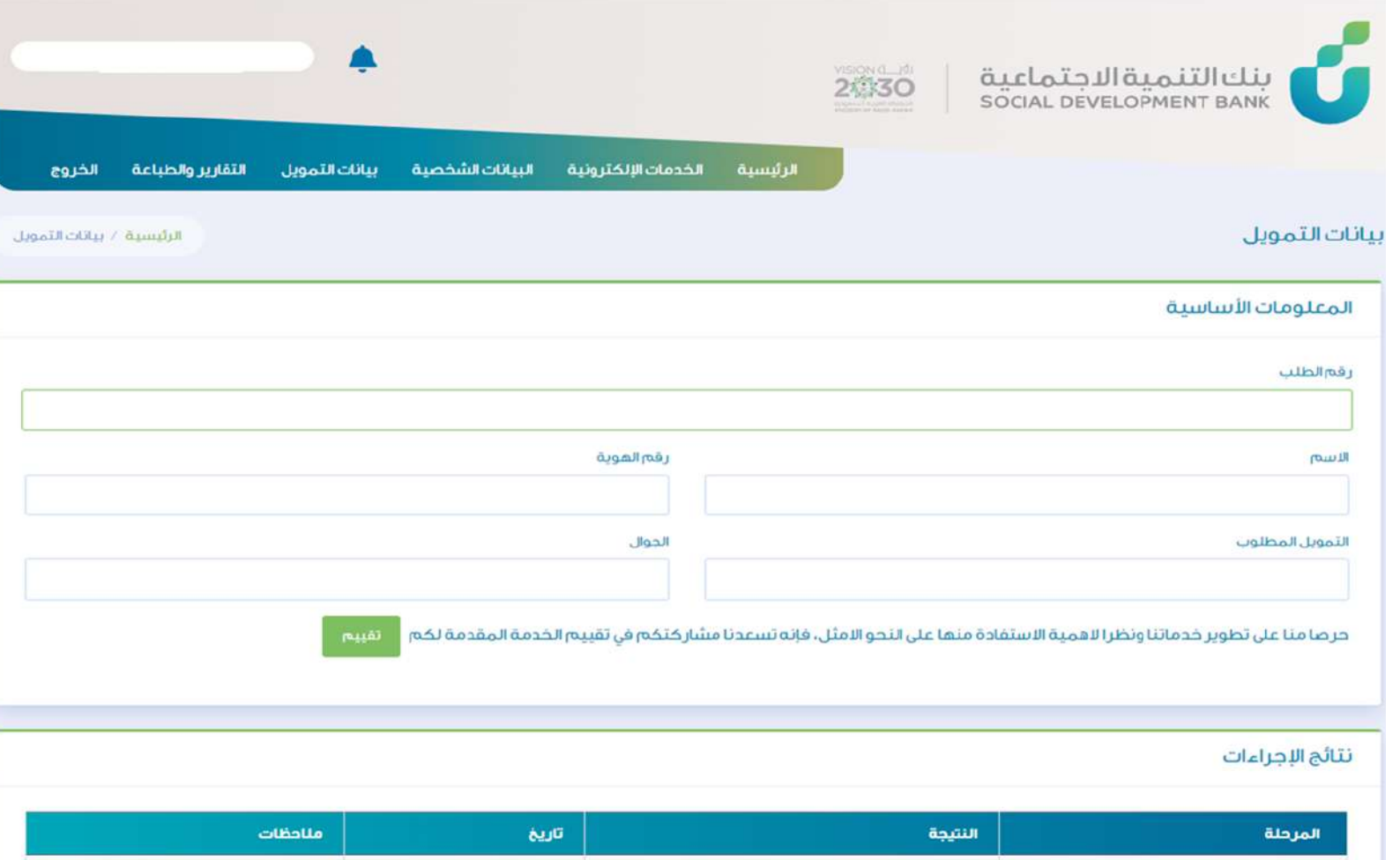

تم السماح بالتقديم

لمرتتم بعد

عديا وبالدياها

**IEEF/E/JP** 

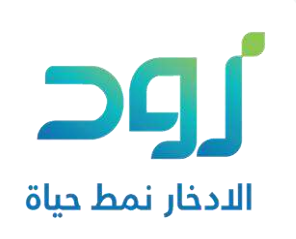

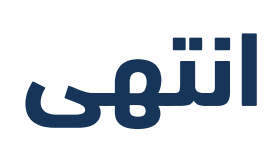

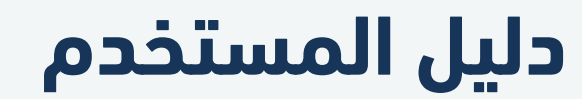

منتج زود

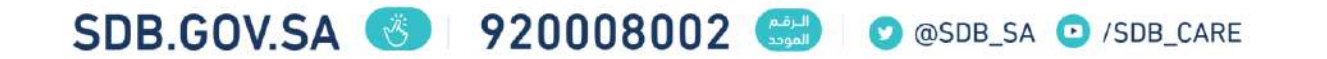